# **一部払い戻し** (部分返金) 口

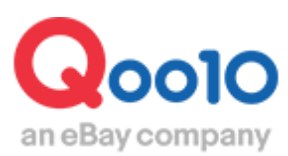

Update 2022-02

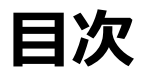

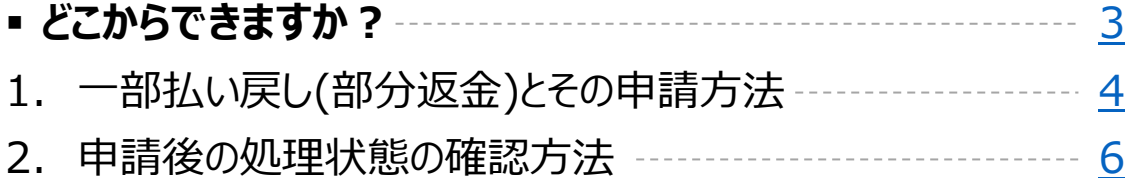

## <span id="page-2-0"></span>**一部払い戻し(部分返金)**

一つの注文番号内で複数個の注文があり、在庫切れなどの理由で一部の個数が発送できない 場合に、部分的に商品代金を返金したり、送料やオプション金額のみを返金したりすることを「一 部払い戻し(部分返金)」といいます。

**※一部払い戻しの申請は配送状態が「配送中・配送完了」の注文のみ、申請が可能です。** (配送要請の注文は申請ができません。)

### **一部払い戻しの例)**

送料設定を誤っていたため、送料のみ返金をしたい・・ 数量5個で注文が入ったが在庫が4個しかないため、商品一個分の代金を返金したい・・

### どこからできますか?

J・QSMにログイン <https://qsm.qoo10.jp/GMKT.INC.GSM.Web/Login.aspx>

### **配送/キャンセル/未受取>キャンセル/返品/未受取**

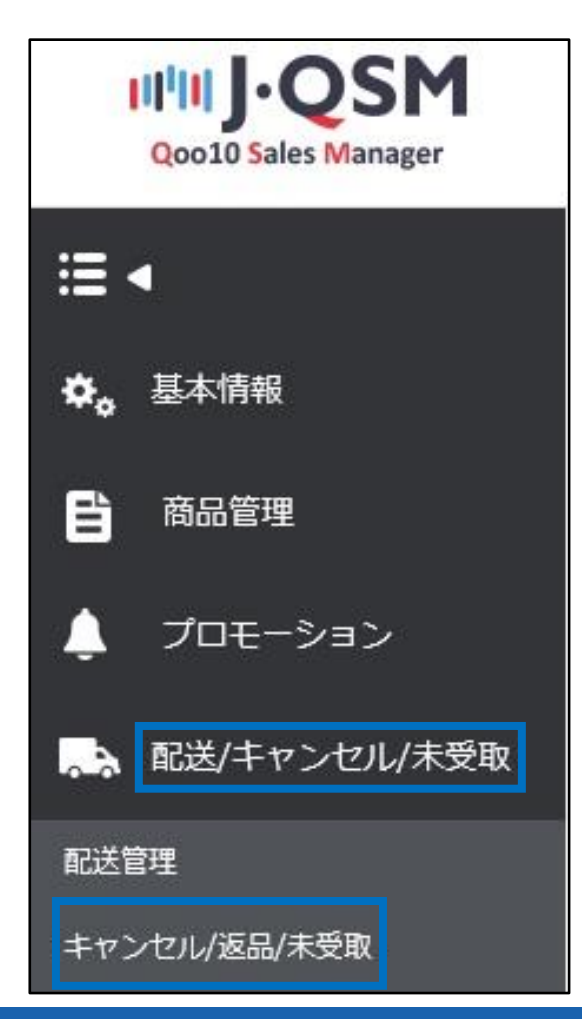

<span id="page-3-0"></span>❶の【選択条件照会】をクリックし、❷に注文番号を入力し、❸【照会】をクリックします。 (カート番号で検索も可能です)

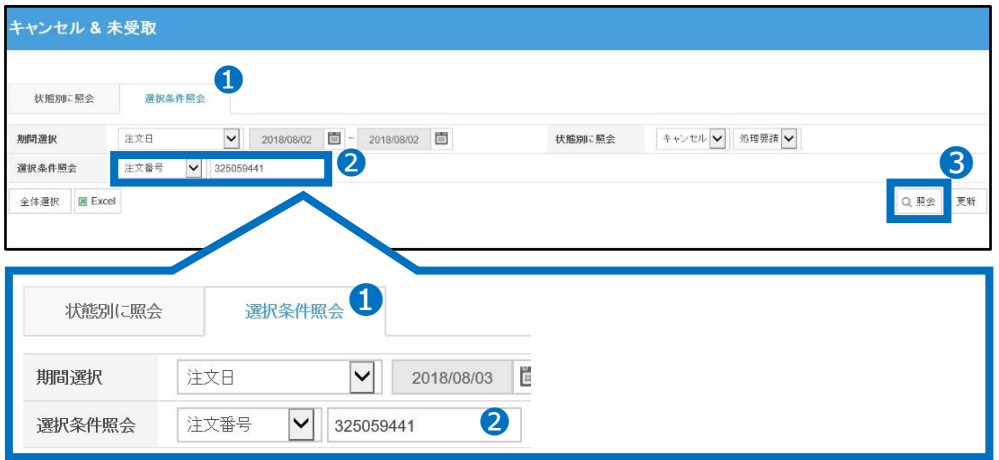

注文が表示されたら☑チェックを入れて、グリッドをダブルクリックします。

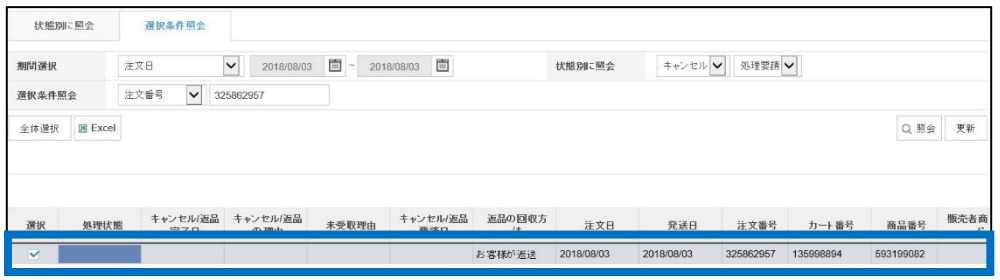

ページの一番下にございます、「一部払い戻し/返品追加金」の【開く】ボタンをクリックします。

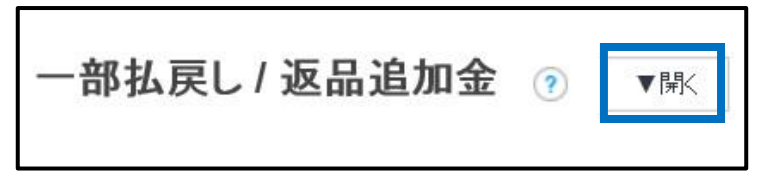

【開く】ボタンをクリックすると、下図のメニューが表示されます。

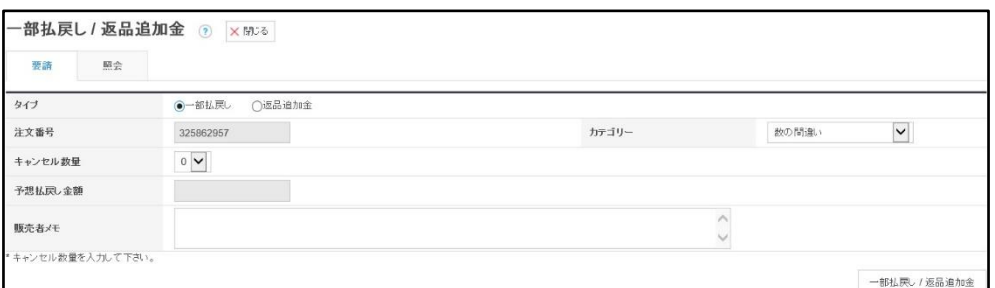

### 1. 一部払い戻し(部分返金)とその申請方法

❶「タイプ」を「一部払い戻し」を選択します。

❷「カテゴリー」は「数の間違い/商品代金および送料の返金」のどちらかを選択します。

(例:商品代金を返金したい場合は「数の間違え」を選択します。 送料やオプション金額などを返金したい場合は「商品代金および送料の返金」を選択します。)

❸「キャンセル数量・予想払い戻し金額」は、

カテゴリーで「数の間違い」を選択すると「キャンセル数量」が表示されますので、プルダウンで返 金した商品数量を選択します。

選択をすると❹「予想払い戻し金額」に返金額が表示されます。

「商品代金および送料の返金」を選択すると、「予想払い戻し金額」に返金したい金額を直 接入力することができます。

❺「販売者メモ」に返金の理由を入力します。販売者メモに入力された内容をQoo10の担当 部署で確認後に、部分返金の手続きを行います。 入力例:送料設定ミスのため、送料250円を返金させていただきます。

❻「一部払い戻し/返品追加金」ボタンをクリックをして、申請は完了となります。 Qoo10の担当部署で申請内容を確認後に、返金の手続きが行われます。

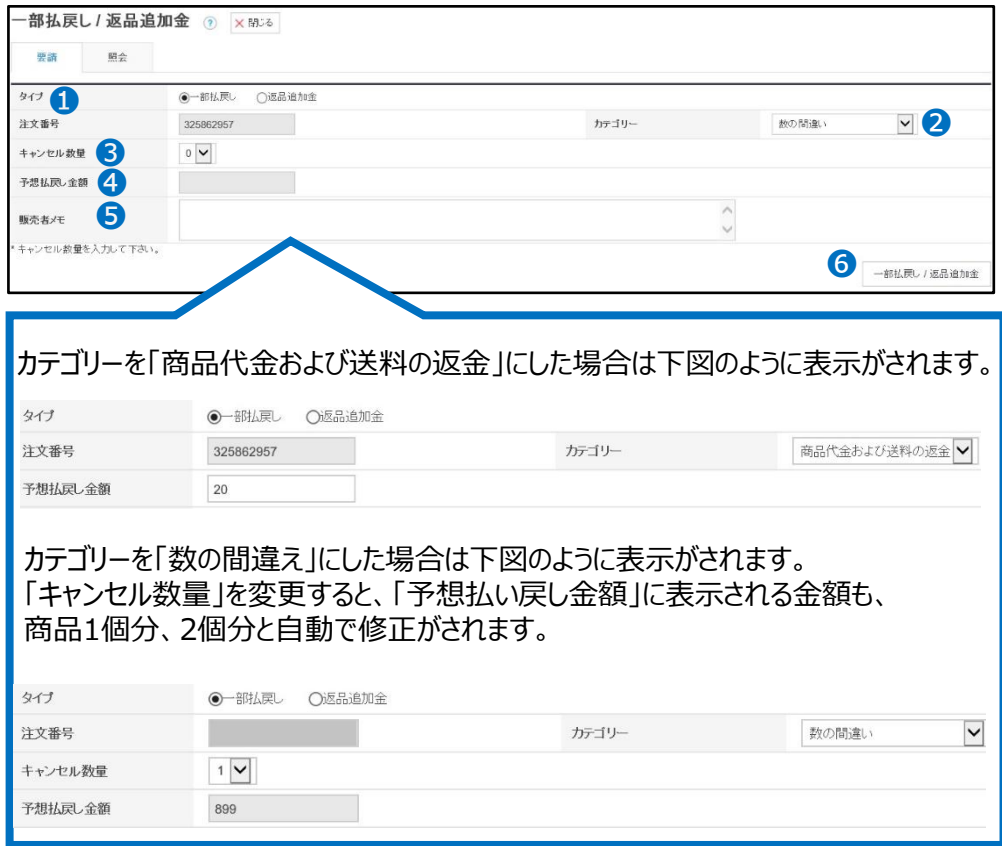

### <span id="page-5-0"></span>2. 申請後の処理状態の確認方法

一部払い戻しの処理状態は、申請をしたメニューの「照会」タブ内でご確認いただけます。

「❶照会」をクリックします。

「❷タイプ」は「一部払い戻し」をプルダウンで選択します。

「❸要請日」のカレンダーマークをクリックして要請日を設定します。

「❹照会」ボタンをクリックすると、申請履歴がグリッドに表示されます。

「❺処理状態」の項目で支払い状態がご確認いただけます。

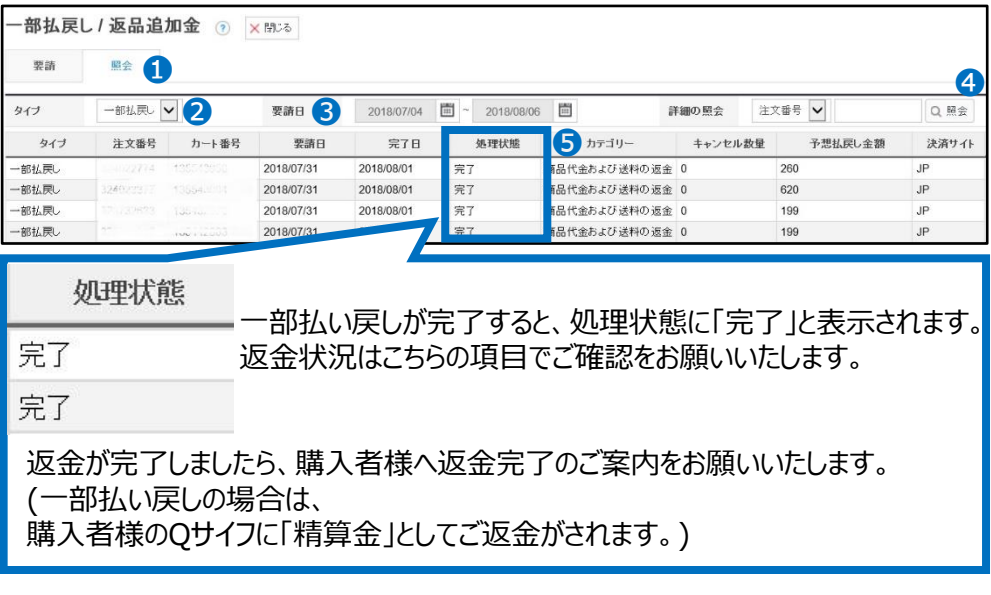

#### 注意事項

・クレーム要請(返品/交換/未受取)が上がっている状態のご注文は一部払戻し申請 ができません。

お客様とお話合いの上で部分返金での対応となった場合は、お客様にクレーム要請を取 り下げいくら返金で対応するかご案内とご了承を頂き、

Qoo10[へのお問い合わせ](https://qsm.qoo10.jp/GMKT.INC.Gsm.Web/Popup/Callcenter/pop_MessageSend.aspx?page_gubun=NEW&from=WING)>カテゴリー[払戻し・クレーム撤回]>[クレーム撤回]までその 状況と撤回要請をご連絡ください。撤回完了後に一部払戻しの申請をお願い致します。 ・お客様へ返金金額のご案内がない状態で一部払戻し申請を頂いても処理ができませ ん。QpostまたはJ・QSMよりメッセージにて必ず事前にお客様へ返金金額のご案内をお 願い致します。

・このメニューはあくまで部分的な返金を行うメニューとなるので、全額でのキャンセルや返 品費用を差し引いてのキャンセル・返金の場合は7-1.[キャンセル・返金処理の](https://doc.image-qoo10.jp/sqm/JP/guide_Cancel_JP.pdf)方法で処 理をお願い致します。

さらに疑問やご不明な点がある場合は、下記までお問合せ下さい。 問い合わせ先 : Qoo10[へのお問い合わせ](https://qsm.qoo10.jp/GMKT.INC.Gsm.Web/Popup/Callcenter/pop_MessageSend.aspx?page_gubun=NEW&from=EDITINFO)>カテゴリー[QSM操作]>[クレーム管理(返品・交換・未受取)]